# **<sup>a</sup>ADEX Controller**

Souprava pro vzdálený přístup k regulátoru ADEX Comfort R

Výrobce:

# **KTR, s.r.o.**

U Korečnice 1770 Uherský Brod 688 01

## **Popis**

Souprava **ADEXaController** je určena k bezdrátové komunikaci osobního počítače s regulátorem **ADEX Comfort R**. Komunikace probíhá na frekvenci 868 MHz a její dosah se pohybuje v zastavěném prostoru od 10 do 30m v závislosti na překážkách, které pohlcují rádiový signál.

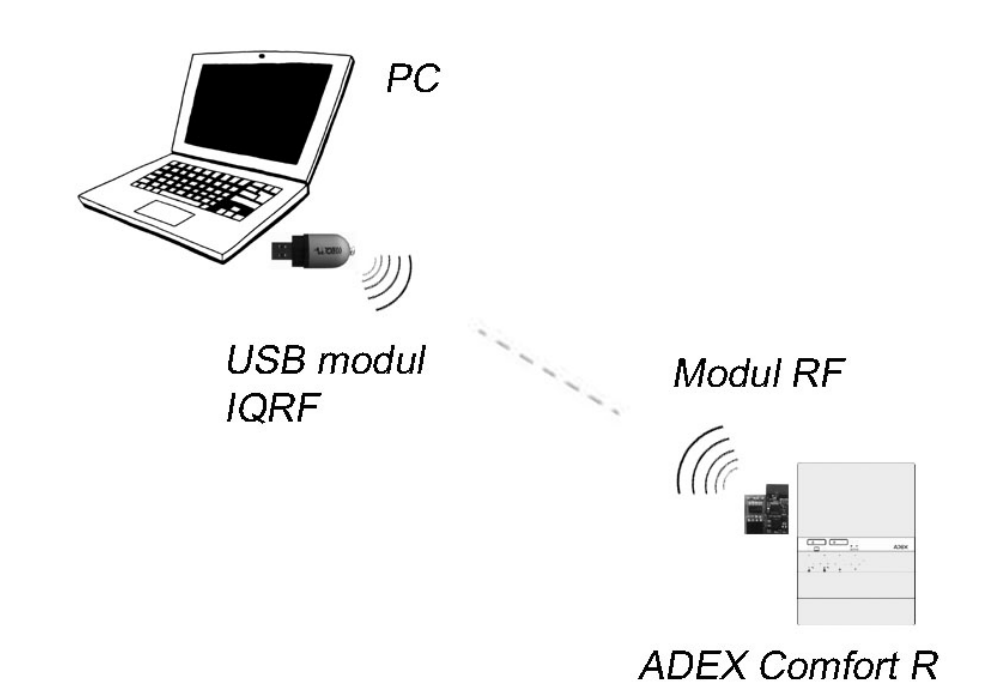

Na počítači se v programu **ADEXaController** zobrazuje provozní nastavení regulátoru, jeho aktuální pracovní režim i teploty měřené regulátorem. Aktuálně nastavené regulační parametry regulace lze v případě potřeby upravit přímo z počítače.

Zejména montážníkům tak může **ADEXaController** usnadnit kontrolu správného zapojení a funkce regulátoru během jeho instalace a uvádění do provozu. V případě poruchy regulátoru pak pomůže při hledání její příčiny.

Zobrazované údaje:

- Nastavení konfiguračních přepínačů se zobrazením příslušného schématu zapojení
- Měřené teploty TAS, TTS, TKS, TVS
- > Stav vstupů PT a TUV
- ≻ Stav výstupů pro kotel a čerpadla
- Poloha nastavovacích prvků TMIN, TMAX, KMAX a TVC
- ▶ Stav kontrolek na panelu regulátoru
- Krokování servopohonu
- Pomocné parametry (doběh čerpadla, mezní teploty ...)

## **Složení soupravy**

Souprava se skládá z Modulu RF, USB modulu IQRF a programového vybavení.

# **Modul RF**

Konektor pro modul RF v regulátoru

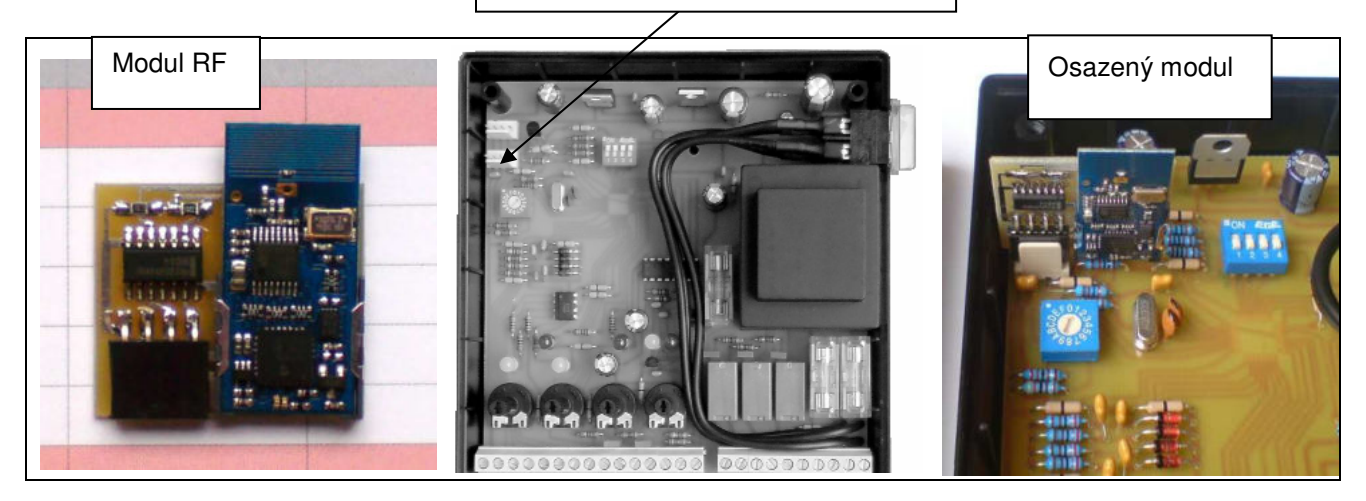

Modul RF se osadí podle obrázku na komunikační konektor v regulátoru ADEX Comfort R. Regulátor musí být vypnutý a z konektor sejmuta ochranná krytka z PVC.

Po zapnutí regulátoru komunikuje modul RF s řídícím procesorem a jednou za regulační cyklus (15 sec.) pošle komunikační telegram do počítače. Odeslání telegramu signalizuje modul RF bliknutím červené kontrolky a jeho přijetí počítačem signalizuje bliknutím zelené kontrolky.

Pokud počítač telegram nepřijme, vysílání se opakuje - max. 10x za regulační cyklus. Pozorováním kontrolek lze ověřit funkci a dosah bezdrátové komunikace.

## **USB modul IQRF**

Modul IQRF komunikuje s modulem RF a přijatý telegram převádí na rozhraní USB. Ke své činnosti potřebuje, aby byl v počítači nainstalován ovladač IQRF. Tento ovladač je součástí dodávaného software (viz. dále).

Pro zlepšení dosahu lze pomocí prodlužovacího kabelu umístit modul IQRF dále od počítače.

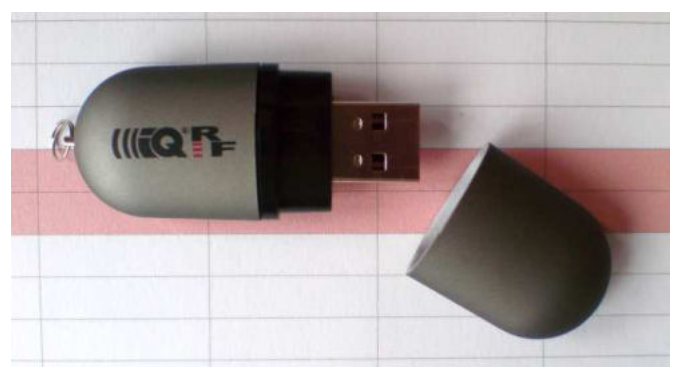

## **Softwarové vybavení**

Ke správné činnosti je nutno v počítači nainstalovat:

- 1) Ovladač IQRF
- 2) Adobe Reader
- 3) NET Framework
- 4) Program ADEX Controller

Instalace jednotlivých programů vyžaduje připojení k internetu. Celý balíček programů je ke stažení na **www.potos.cz** v sekci návody.

#### **1) Instalace ovladače IQRF:**

Ve složce "**IQRF driver**" najdete soubor **IQRF\_USB\_drivers\_setup\_121210.exe** , který spustíte. Program nainstaluje ovladač do složky **C:\Program Files\IQRF driver**.

Nyní je možno zasunout **USB modul IQRF** do konektoru USB na počítači. Pokud počítač nenajde ovladač sám, je nutno zadat v instalaci cestu **C:\Program Files\IQRF driver**.

#### **2) Adobe Reader**

Většina počítačů má již tento software nainstalován. Pokud tedy při pokusu o instalaci **Adobe Reader** počítač hlásí, že máte tuto nebo novější verzi již nainstalovanou, ukončete instalaci dle pokynů na obrazovce počítače. Jinak nechte instalační program provést aktualizaci **Adobe Reader alespo***ň* **na verzi XI**.

#### **3) Net Framework**

I tento balíček můžete mít už nainstalován. Pokud ne, volte pro operační systém **Windows XP** instalaci **dotNetFx40\_Full\_setup.exe** a pro operační systémy **(Vista, 7, 8.1)** instalaci **dotNetFx45\_Full\_setup.exe**. Při instalaci dodržujte pokyny instalačního programu.

#### **4) Program ADEX Controller**

Ve složce **AdexController** spusťte soubor **AdexControllerInstaler.msi** a postupujte podle pokynů. Instalátor vytvoří zástupce na ploše pro snadné spuštění programu.

## **Spuštění programu**

Před spuštěním programu zasuňte **USB modul IQRF** do konektoru USB. Pokud proběhla instalace ovladače podle předchozího popisu správně, neobjeví se na obrazovce žádné nové okno.

Nyní spusťte program Adex Controller. Program nejdříve ověřuje zda je modul IQRF připojen. Pokud není, program se nespustí. V případě nalezení modulu zahájí program vyčkávání na komunikaci. Je-li regulátor **ADEXaComfortaR** zapnutý a program obdrží první telegram, vykreslí se obrazovka s veličinami **ADEXaComfortaR**.

## **Návod k použití programu**

## **Hlavní obrazovka**

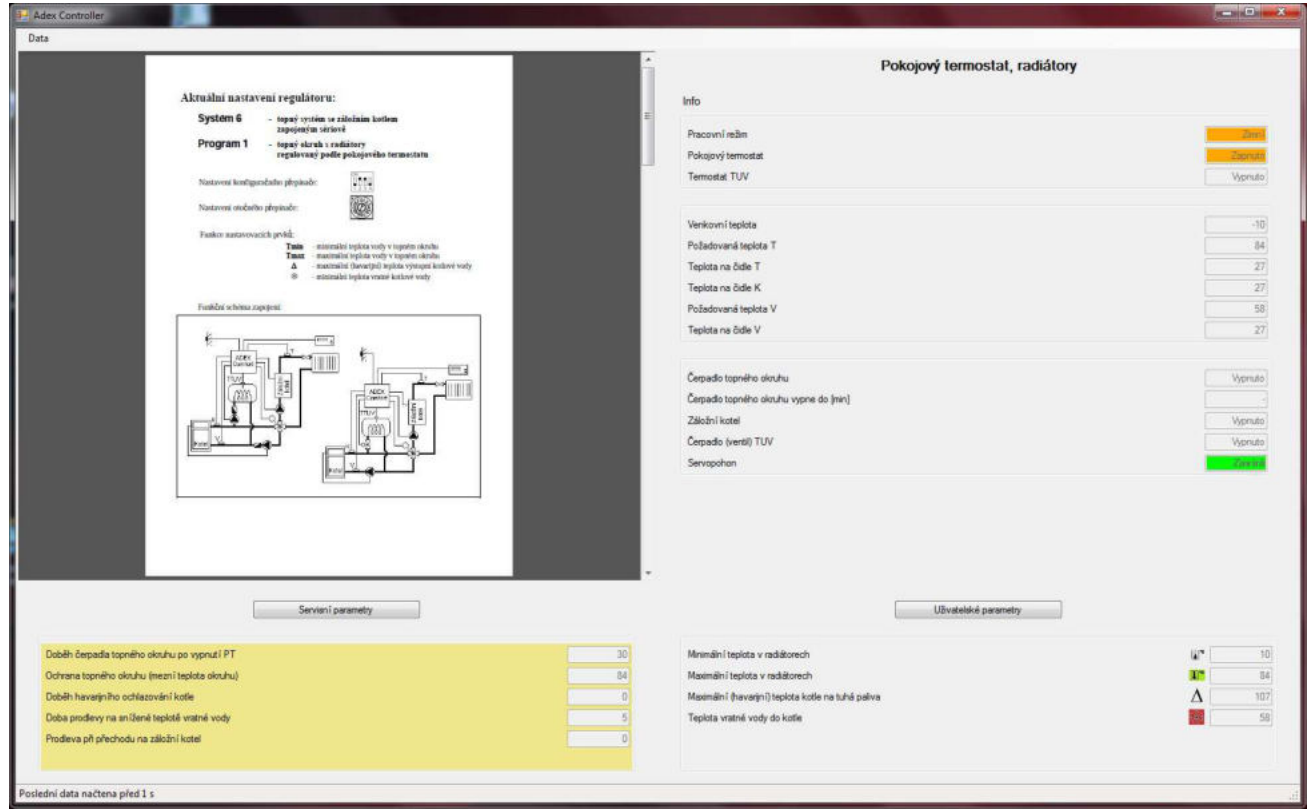

Obrazovka je rozdělena do čtyř částí:

- 1. Vlevo nahoře je zobrazen návod, který odpovídá aktuálnímu nastavení konfiguračních přepínačů v regulátoru. Při změně kteréhokoliv přepínače dojde automaticky i k odpovídající změně návodu. Návod je ve formátu PDF a je možné si jej libovolně zvětšit.
- 2. Vpravo nahoře jsou zobrazeny informace o sledovaných parametrech v kotelně.
- 3. Vlevo dole jsou zobrazeny servisní parametry, podle kterých regulátor aktuálně pracuje. Po stisknutí tlačítka "Servisní parametry" lze zadat hodnoty nové. Program automaticky limituje zadávané parametry tak, aby nedošlo k překročení povolených mezí.
- 4. Vpravo dole jsou zobrazeny aktuálně nastavené uživatelské parametry. Po stisknutí tlačítka "Uživatelské parametry" lze zadat hodnoty nové. Program automaticky limituje zadávané parametry tak, aby to odpovídalo obvyklým provozním nárokům aktuálně nastaveného topného systému.

## **Aktualizace zobrazovaných hodnot**

Stavový řádek na spodní hraně okna zobrazuje čas od poslední aktualizace.

**Adex Comfort R** vysílá data v 15 sekundových intervalech. Pokud nedojde k úspěšnému přenosu dat, provede se aktualizace až po dalších 15 sekundách.

## **Nastavení řídících parametrů regulace**

Topné soustavy jsou osazovány kotli, radiátory, čerpadly, bojlery apod. s různými, často velmi rozdílnými, provozními vlastnostmi. Aby byli uživatelé regulátoru **ADEXaComfortaR** co nejméně zatěžováni řešením těchto problémů, jsou řídící parametry regulátoru nastaveny z výroby na hodnoty, které vyhovují obvyklým požadavkům kladeným na provoz topných soustav.

### **Uživatelské parametry**

Provozní vlastnosti kotlů a topných soustav jsou dle typu a výrobce natolik rozdílné, že je třeba řídící parametry pro jejich regulaci nastavit u každého uživatele individuálně. Proto jsou na víko regulátoru **ADEXaComfortaR** vyvedeny čtyři ovládací prvky, kterými lze tyto uživatelské parametry nastavit, případně kdykoliv upravit.

Program **ADEX Controller** zobrazuje aktuálně nastavené uživatelské parametry v rámečku vpravo dole. Tyto parametry můžete upravit také z PC, aniž byste chodil do kotelny:

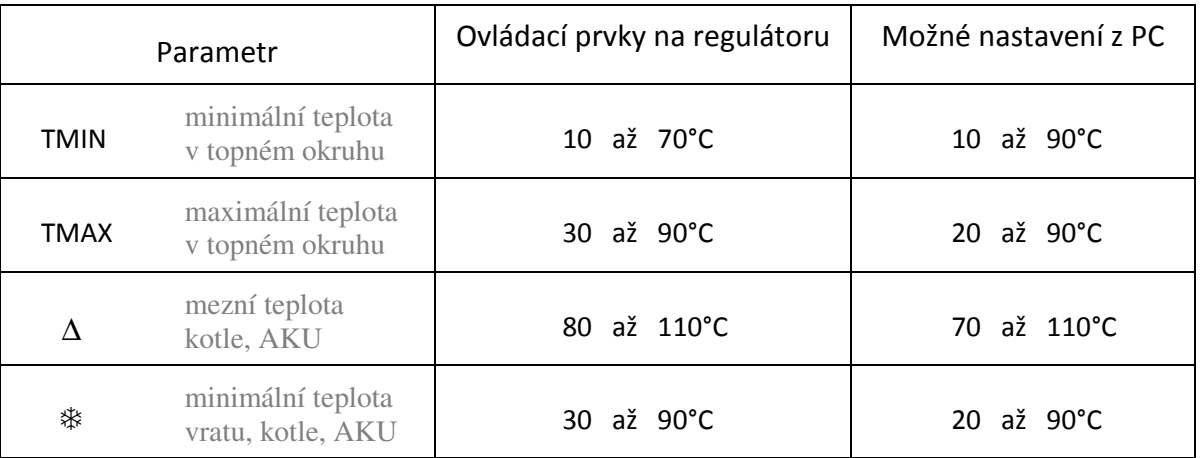

### 1. Nastavení uživatelských parametrů z PC

Stiskněte tlačítko "UŽIVATELSKÉ PARAMETRY". Po zadání a potvrzení nových hodnot program odešle nastavení do regulátoru a čeká na potvrzení o přijetí dat. Tato situace je signalizována červeným nápisem "Ukládám". Jakmile regulátor nové nastavení přijme, změní se nápis na "Aktualizuji". To značí, že regulátor již pracuje podle nového nastavení, ale do PC ještě neodeslal aktualizovaná data. Jakmile bude změna v PC aktualizována, nápis "Aktualizuji" zmizí a panel s uživatelskými parametry se podbarví žlutě.

Žluté podbarvení panelu označuje, že regulátor pracuje podle hodnot zadaných z PC a nikoliv podle ovládacích prvků na víku regulátoru. Regulátor tento stav signalizuje probliknutím kontrolky ∆ vždy jednou za 15 sekund.

### 2. Reset uživatelských parametrů nastavených z PC

Chcete-li, aby regulátor pracoval opět podle hodnot nastavených ovládacími prvky na víku regulátoru, změňte nastavení kteréhokoliv z těchto prvků. Nastavení uživatelských parametrů z PC bude do 15 sekund resetováno a kontrolka ∆ přestane problikávat. Nyní nastavte všechny ovládací prvky na požadované hodnoty.

#### **Servisní parametry**

Některé řídící parametry nastavené z výroby nemusí vyhovovat individuální představě uživatele o regulaci jeho kotelny. Pro ten případ umožňuje program **ADEXaController**  vybrané servisní parametry upravit.

Aktuálně nastavené hodnoty vybraných servisních parametrů jsou zobrazeny v rámečku vlevo dole. Tyto parametry můžete upravit jedině z PC:

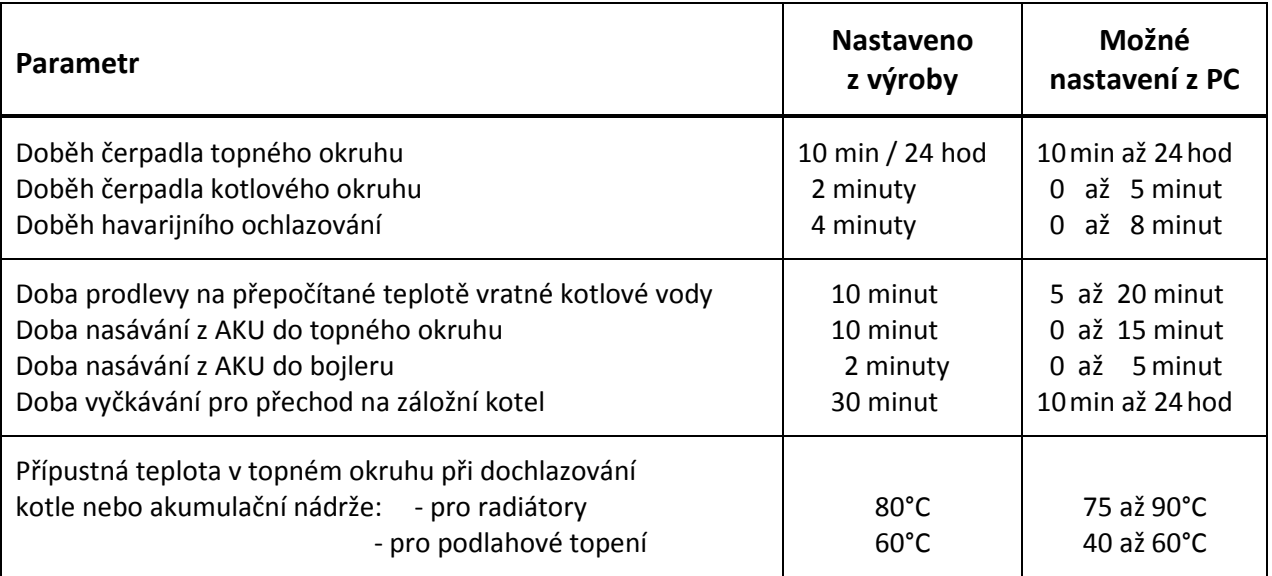

#### 1. Změna servisních parametrů

Vybrané servisní parametry lze měnit pouze pomocí programu **ADEX Controller**. Chcete-li tyto parametry změnit, stiskněte tlačítko "SERVISNÍ PARAMETRY". Po zadání a potvrzení nových hodnot program odešle nastavení do regulátoru a čeká na potvrzení o přijetí dat. Tato situace je signalizována červeným nápisem "Ukládám". Jakmile regulátor nové nastavení přijme, změní se nápis na "Aktualizuji". To značí, že regulátor již pracuje podle nového nastavení, ale do PC ještě neodeslal aktualizovaná data. Jakmile bude změna v PC aktualizována, nápis "Aktualizuji" zmizí a panel se servisními parametry se podbarví žlutě.

Žluté podbarvení panelu označuje, že regulátor pracuje podle hodnot zadaných z PC a nikoliv podle hodnot nastavených z výroby. Pozor - na regulátoru není změna servisních parametrů nijak signalizována!!

#### 2. Reset servisních parametrů nastavených z PC

K resetování servisních parametrů je třeba sejmout kryt z regulátoru **ADEXaComfortaR** a otočný přepínač nastavit do polohy " **F** ". Jakmile se rozsvítí červené kontrolky ∆ a <sub>\*</sub>, jsou servisní parametry resetovány na výrobní nastavení. Otočný přepínač vraťte na požadovaný program.

# **Doplňující informace**

Pod tlačítkem DATA (nahoře vlevo) najdete kompletní návod ve formátu PDF a dále informace o výrobci a verzi programu.

# ZÁRUČNÍ LIST

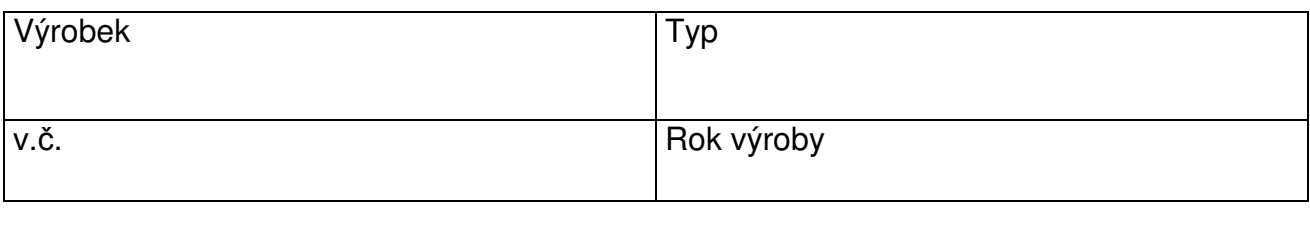

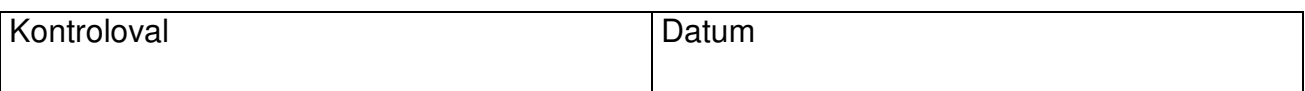

Na výrobek je poskytována záruka po dobu 24 měsíců ode dne prodeje zákazníkovi nebo montáže specializovanou firmou, nejdéle však 30 měsíců od prodeje. Vztahuje se na poruchy, které vznikly v záruční době v důsledku výrobní vady nebo vady materiálu.

Záruka se nevztahuje na poruchy vzniklé následkem neodborné instalace, zásahem do konstrukce zařízení, nevhodného skladování nebo přepravy.

Záruční opravy provádí po předložení řádně vyplněného záručního listu výrobce.

## Potvrzení prodejce:

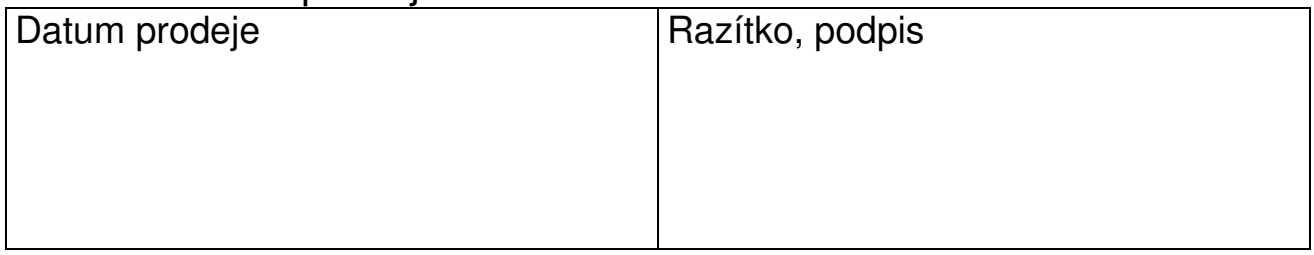

## Výrobek instaloval a s obsluhou seznámil:

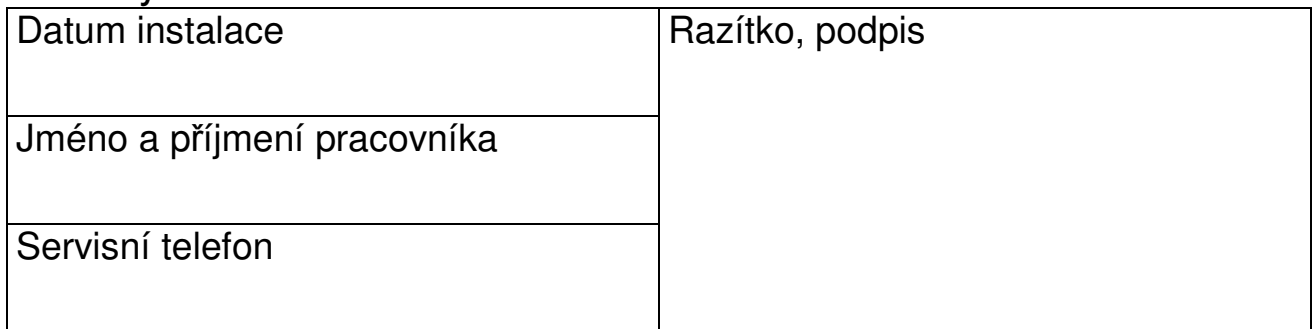

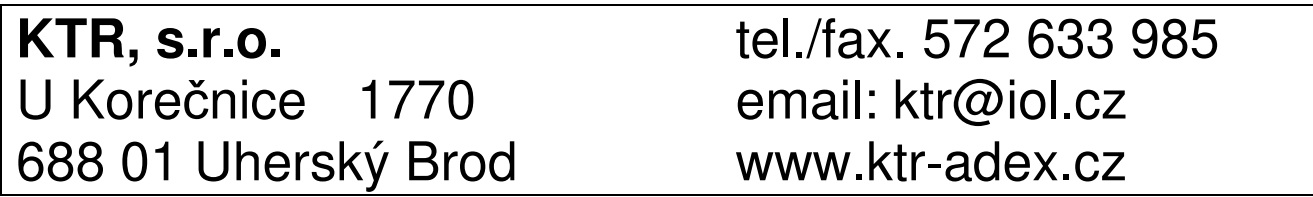